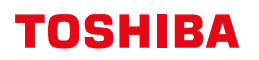

## Ethernet Setup for the S2T

Ethernet communications with the S2T CPU is done through the GEN651A Ethernet module. Prior to using this module, it must be configured using the EtherSetup\_E setup software. The EtherSetup\_E software is used to configure the network parameters (IP Address, Subnet Mask, and Multicast Addresses) in the GEN651A Ethernet module. When all the following setup steps described below are completed, Ethernet connection to the S2T through the GEN651A Ethernet module will be possible. There are two methods of connection:

● T-PDS (Toshiba Program Development Software). ● UDP/IP Socket Interface.

## **Setup GEN651 Ethernet Module**

This module must be setup 1<sup>st</sup> before either of the connections methods are possible.

1, Install the EtherSetup E software on an MS Windows computer. See the installation instructions in the User's Guide for the Ethernet Module Parameter Setting Tool, 6F8C1103.

2, Set the network parameters in the GEN651A module.

2.1 Set the DIP switches on the front of the EN6651A to enable setting the network parameters from the EtherSet\_E. Set DIP Switches 7 & 8 to ON (Note: 7 & 8 are the **top** two switches).

- 2.2 Mount the EN651A on the S2T rack, then turn on power.
- 2.3 Connect PC and EN6651A with the V-Tool cable (standard RS232C cross cable).

2.4 Run the EtherSet\_E software on the PC.

2.5 Click the Read button on the EtherSetup E screen. The current settings are read from the GEN651A and are displayed on the screen.

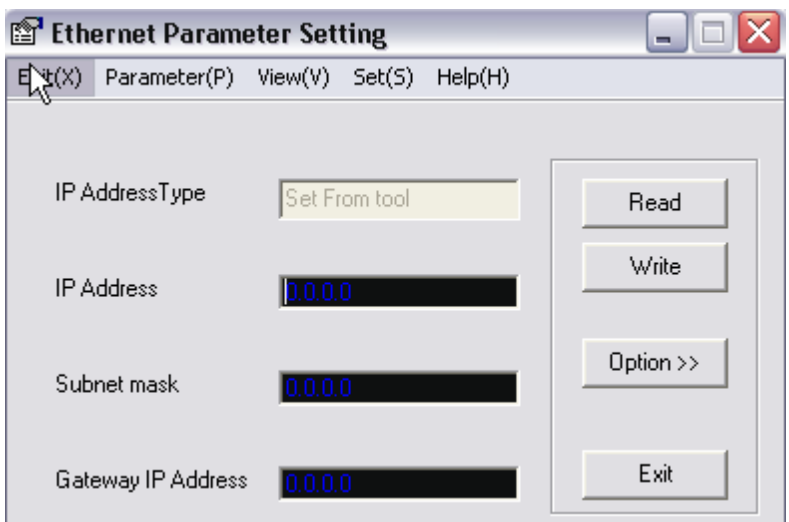

On reading a module for the 1<sup>st</sup> time, settings will appear as shown to the left.

2.6 Click the Option button. Set the required parameters, then click the Write button to write into GEN651A module.

2.7 Close the EtherSetup E software. DIP Switches 7 and 8 must be left in the ON position for T-PDS to work through the GEN651A module.

2.8 Cycle Power on the GEN651A module. The new IP address will not be valid until power is cycled on the module.

This completes setup of the GEN651A Ethernet module. If the EtherSetup E can not establish communications with the GEN651A, please make sure:

- 1. The computer is connected directly to the GEN651A using as RS232 cross cable.
- 2. The EtherSetup E software is using the correct Com Port setting.
- 3. No other computer software is running that uses the computer's RS232 port.

## **T-PDS Setup**

 In addition to setting up the Ethernet module, network parameters must be setup in two additional places; the computer's Ethernet card and the T-PDS software.

Assume the following settings were made in the EN651A Ethernet module with the EtherSetup\_E software.

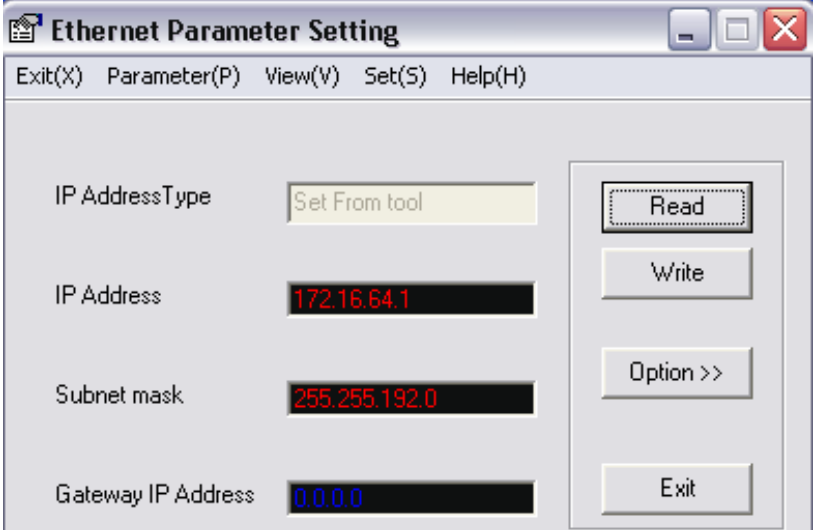

Page 2

**Computer Ethernet Card Setup:** The computer's Ethernet card must be setup first. Go to the Control Panel and double click on Network Connections. Find the Ethernet card, alternate click on it and then click on Properties.

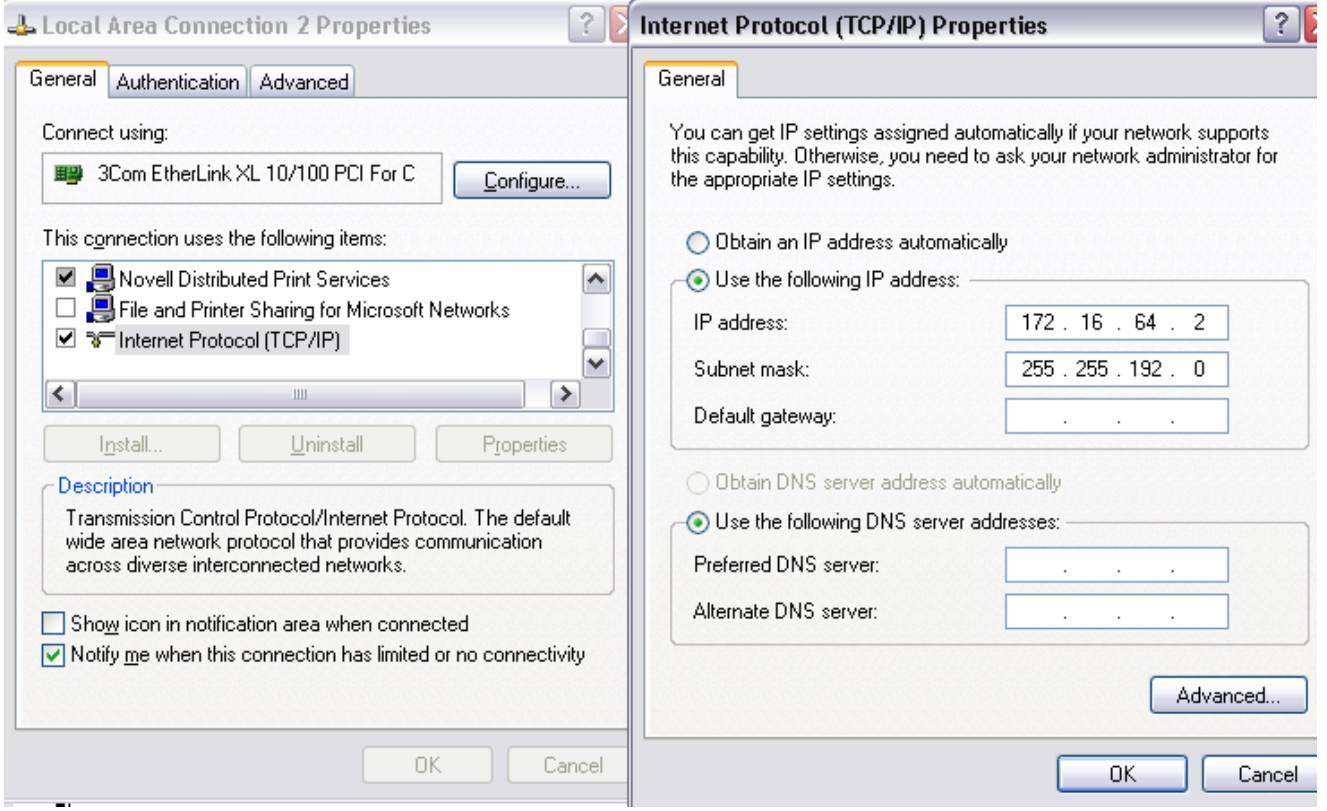

Note that the IP Address and Subnet Mast must be the same as set in T-PDS & the GEN651A (the last digit of the IP Address must be different however, it cannot be .1 The address of the GEN651A module is 172. 16.64.1 ). Click OK. In case of difficulty setting up the computer Ethernet card, contact the company MIS/IT Department.

**T-PDS Setup:** In T-PDS under the Option Menu, select Communications. Set as follows:

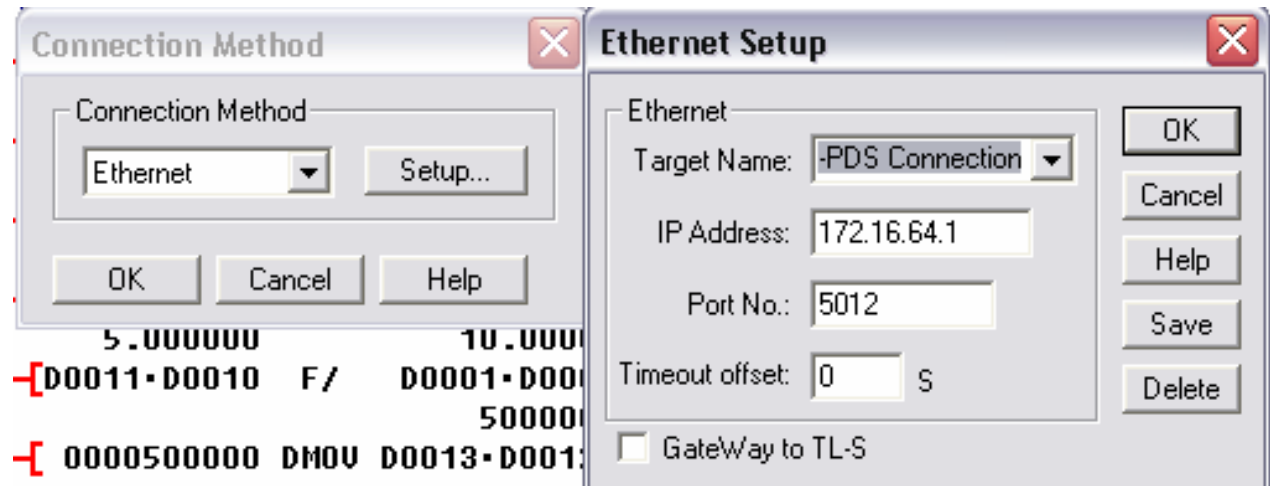

Using T-PDS, set the following in special register SW63:

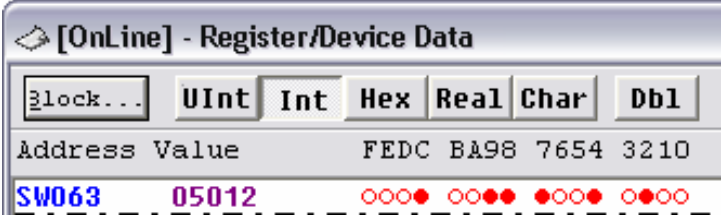

This setting can also be made in the ladder logic with a MOV instruction.

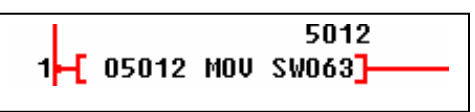

This completes the T-PDS setup. T-PDS can now be connected to the S2E via Ethernet through the GEN651A Ethernet module.

Note: If an attempt is made to assign an IP address in T-PDS before the computer's Ethernet card is assigned a corresponding IP address, then T-PDS will return a Win Socket error.

## **UDP/IP Socket Interface:**

To use UDP/IP transmission, it is necessary to create a small program in the S2T. The program will utilize the SEND and RECV instructions. The general procedure is as follows:

1. Execute UDP socket open: The Specified Port number must be different from the Port number for T-PDS connection. If the Port number for T-PDS is 2000, the Port number for UDP socket must be other than 2000 to 2002. It is recommended that 2 UDP sockets be opened. One for data send and one for data receive respectively.

2. Execute UDP send and/or UDP receive to exchange data via Ethernet.

3. UDP socket close.

The instruction information on these functions is shown as follows.

**UDP Socket Open:** SEND instruction is used. ▬[ *A* SEND *B* ]▬.

*A*: H3100 (fixed) *B*: Result status *A+1*: UDP open command (H0031) *B+1*: Error code *A+2*: Socket number (1 to 12) *A+3*: UDP Port number

Sample Program

**R0620**  $\rightarrow$   $\leftarrow$  12544 MOU RV300 $\rm H$  00049 MOU RV301 $\rightarrow$  $\operatorname{\mathsf{H}}$  00001 MOV RW302 $\operatorname{\mathsf{H}}$  04000 MOV RW303 $\operatorname{\mathsf{H}}$  $\mathrel{\sqcup_{\mathsf{FRW300}}}$  send rv400 $\mathrel{\mathsf{H}}$  rst ro620] $\mathrel{\sqcup}$ 12544 = H3100 49 = H0031 Socket number =1 Port number = 4000

When R0620 is set to ON, the UDP open operation is executed. When the operation is finished R0620 is reset to OFF automatically.

**UDP Send:** SEND instruction is used. ▬[ *A* SEND *B* ]▬

```
A: H3100 (fixed) B: Result status 
A+1: UDP send command (H0032) B+1: Error code 
A+2: Socket number (1 to 12) 
A+3: Receiver IP address (note 1) 
A+4: Ditto 
A+5: Receiver Port number 
A+6: Transmit data word size (1 to 1000) 
A+7: Source data table register type (note 2) 
A+8: Source data table register starting address 
    Note 1 
    If receiver IP address is 192.0.0.5 (HC0.0.0.5), set as follows. 
         A + 3 = H0005A + 4 = HCOOONote 2 
         RW register = 3 
         D register = 4
```
Sample Program

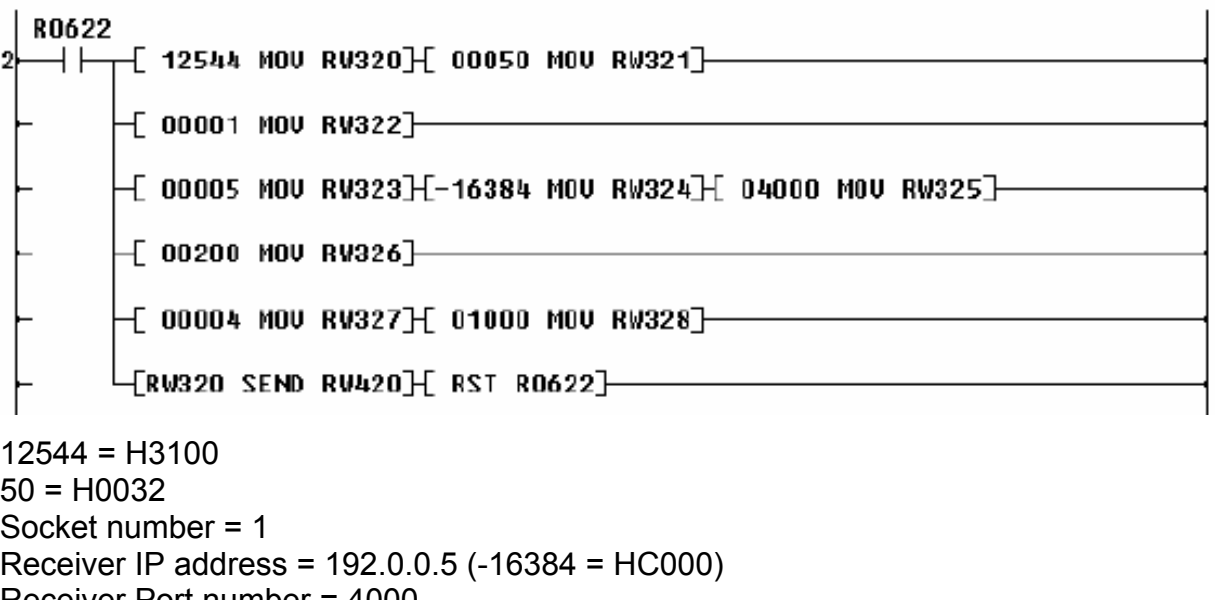

Receiver Port number = 4000 Transmit ward size = 200

Source data table is D1000 and after

When R0622 is set to ON, 200 data words D1000 to D1199 are transmitted to the destination (IP address = 192.0.0.5, Port number = 4000). When the operation is finished, R0622 is reset to OFF automatically.

**UDP Receive:** RECV instruction is used, ▬[ *A* RECV *B* ]▬

*A*: H3100 (fixed) *B*: Result status *A+1*: UDP receive command (H0033) *B+1*: Error code *A+2*: Socket number (1 to 12) *A+3*: Sender IP address (note 1) *A+4*: Ditto *A+5*: Sender Port number *A+6*: Receive data word size (1 to 1000) *A+7*: Destination data table register type (note 2) *A+8*: Destination data table register starting address *A+9*: Timeout setting (0.1s units, see note 3) Note 1: If sender IP address is 192.0.0.5 (HC0.0.0.5), set as follows.  $A + 3 = H0005$  $A + 4 = HCOOO$ For broadcast receiving, set 0.0.0.0. Note 2: RW register = 3 D register  $= 4$ 

Note 3: If  $A+9 = 0$ , there is no timeout.

Sample program

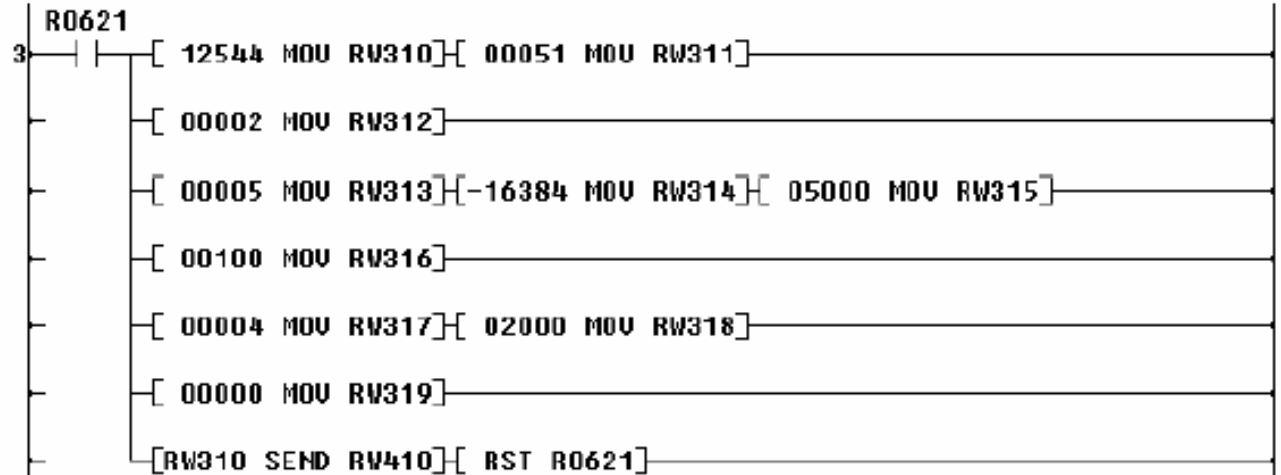

12544 = H3100  $51 = H0033$ Socket number = 2 Sender IP address = 192.0.0.5 (-16384 = HC000) Sender Port number = 5000 Receive word size = 100 Destination data table is D2000 and after, no timeout setting When R0621 is set to ON, 100 data words are received from the sender (IP address = 192.0.0.5, Port number = 5000) and are stored in D2000 to D2099. When the operation is finished, R0621 is reset to OFF automatically.

**UDP Socket Close** SEND instruction is used. [ *A* SEND *B*]-

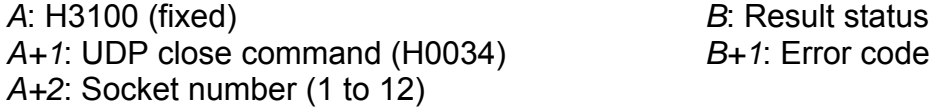

Sample program

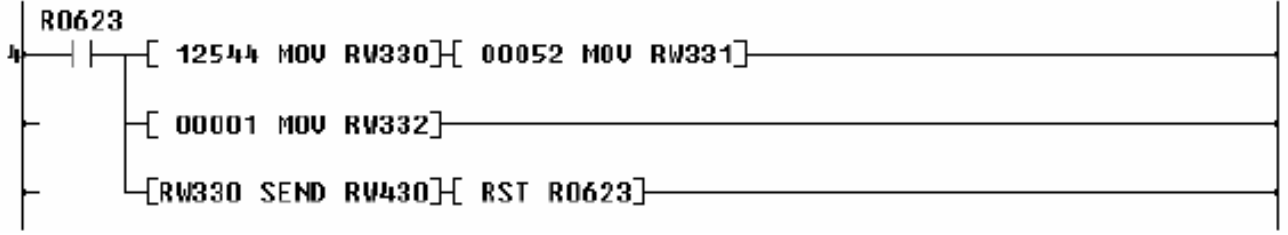

12544 = H3100  $52 = H0034$ Socket number =1

When R0623 is set to ON, the UDP socket is closed. When the operation is finished, R0623 is reset to OFF automatically.

Free Manuals Download Website [http://myh66.com](http://myh66.com/) [http://usermanuals.us](http://usermanuals.us/) [http://www.somanuals.com](http://www.somanuals.com/) [http://www.4manuals.cc](http://www.4manuals.cc/) [http://www.manual-lib.com](http://www.manual-lib.com/) [http://www.404manual.com](http://www.404manual.com/) [http://www.luxmanual.com](http://www.luxmanual.com/) [http://aubethermostatmanual.com](http://aubethermostatmanual.com/) Golf course search by state [http://golfingnear.com](http://www.golfingnear.com/)

Email search by domain

[http://emailbydomain.com](http://emailbydomain.com/) Auto manuals search

[http://auto.somanuals.com](http://auto.somanuals.com/) TV manuals search

[http://tv.somanuals.com](http://tv.somanuals.com/)